# **Introduction**

This is a supplemental User Guide intended to describe the following SMART features, which will replace the Transaction Inquiry AND the Individual Policy Transaction Report features within EFS: **Search/Edit>Policies**

This guide is a sub section of the SMART User Guide. You may contact our Tech Support team via [email](https://www.sltx.org/about/contact-us/) to obtain a complete version of the Smart User guide.

Note: Development of this application is in progress; this guide may be updated as new releases are in place.

## **Prerequisites**

You must have an authorized account with active credentials to SLTX's Online Filing System or SMART application. SMART utilizes the user credentials from the existing Electronic Filing System (EFS); therefore, separate credentialing is not necessary.

#### **Environments**

The following URLS are used for SMART: **Test:** <https://test.sltx.org/> **Production:** <https://smart.sltx.org/>

#### **Site Navigation**

To navigate back one or more pages, you may use your browser's back button, the clickable breadcrumbs at the top of each page, or the left navigation panel.

#### *Supported Browsers*

- Google Chrome
- Microsoft's Edge

NOTE: Internet Explorer (IE), regardless of the version, is not supported

#### **Primary Navigation**

**Step 1:** Select the Search/ Edit menu and click Policies

\*This will allow you to view information regarding policy level data of all filing methods by your agency.

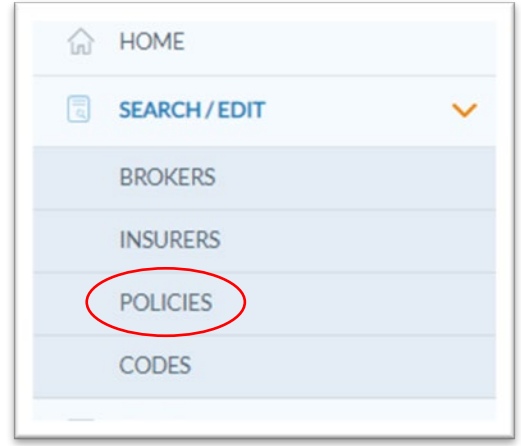

## <span id="page-1-1"></span>**BASIC Policy Search**

**Step 1:** Once you click Policies from the Search/ Edit menu, the option to search policies utilizing the Policy Number will become available.

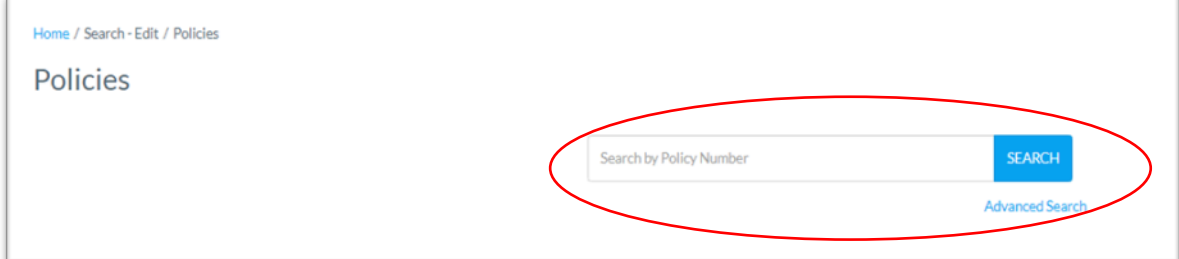

**Step 2:** Input the Policy Number and click search to reveal all records which match the Policy Number SLTX has on file. To further view details of the record, click [Details.](#page-3-0)

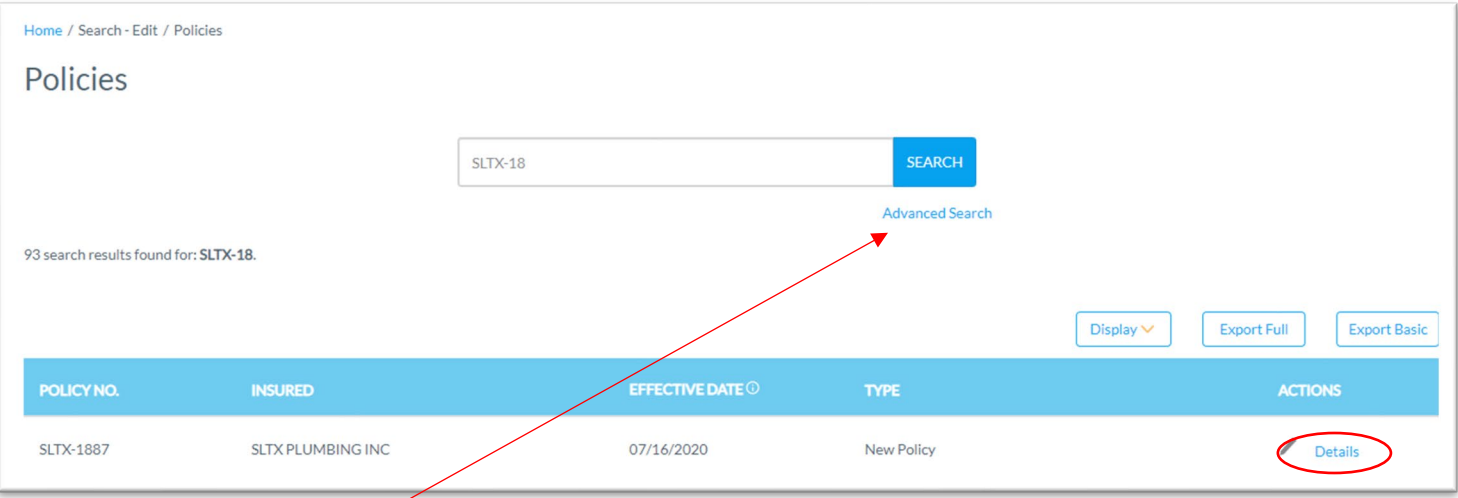

#### **ADVANCED Policy Search**

**Step 1:** Click Advanced Search on the Basic Search page to search by virtually any data element reported or stored by SLTX.

Note: Coach marks are available to the right of field names for additional context or information regarding the searched field.

**Step 2:** Select one, more, or all of the Additional Filters to expand search options to include information regarding [policy,](#page-1-0) [coverage,](#page-2-0) [risk location,](#page-2-1) [batch,](#page-2-2) [insurer,](#page-2-3) [exemptions,](#page-2-4) [errors,](#page-3-1) and/or [users.](#page-3-2)

<span id="page-1-0"></span>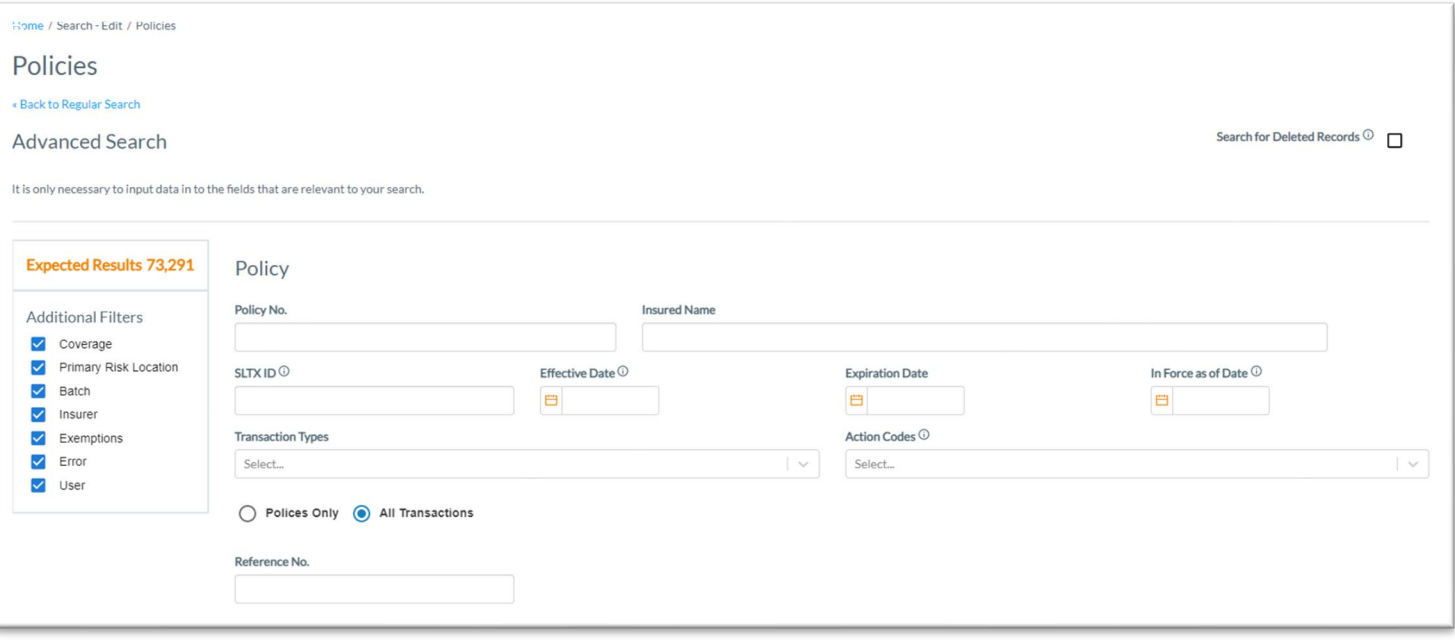

<span id="page-2-4"></span><span id="page-2-3"></span><span id="page-2-2"></span><span id="page-2-1"></span><span id="page-2-0"></span>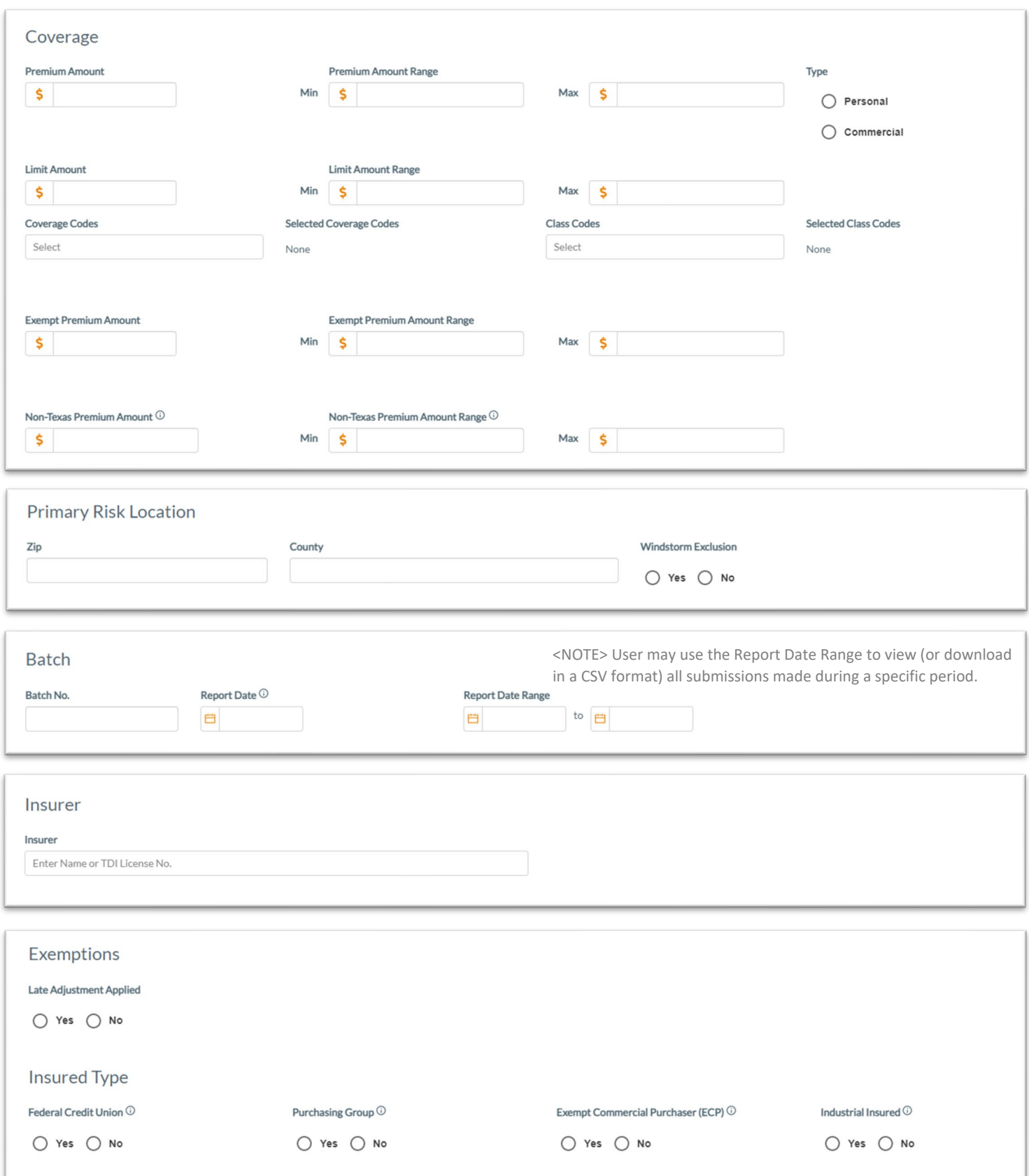

<span id="page-3-1"></span>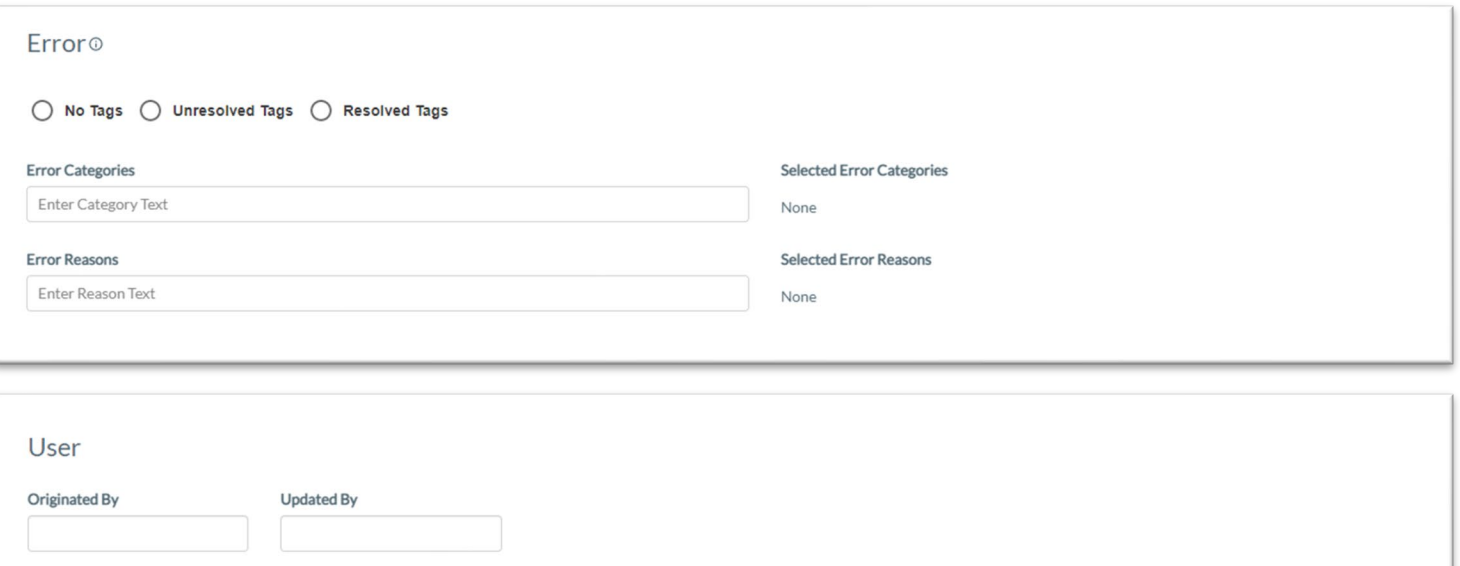

<span id="page-3-2"></span>**Step 3:** If looking for deleted records, click on Search for Deleted Records.

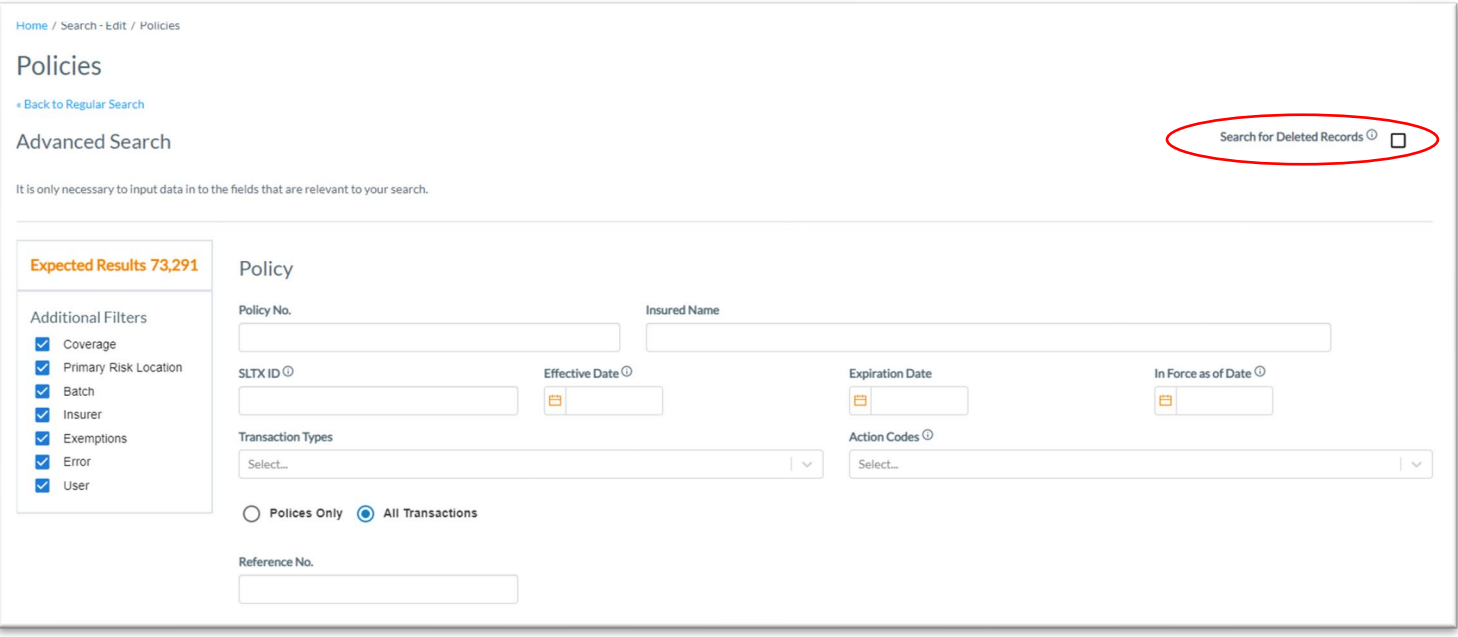

#### <span id="page-3-0"></span>**Policies Detail View**

**Step 1:** After completing STEP 2 from the **[BASIC Policy Search](#page-1-1)** section, you will find details relating to the record initially searched.

\*Details include Broker and Basic Information, Coverage & Class code information, Primary Risk Location, Insurers, Errors, and Multi-State or Exempt Premium.

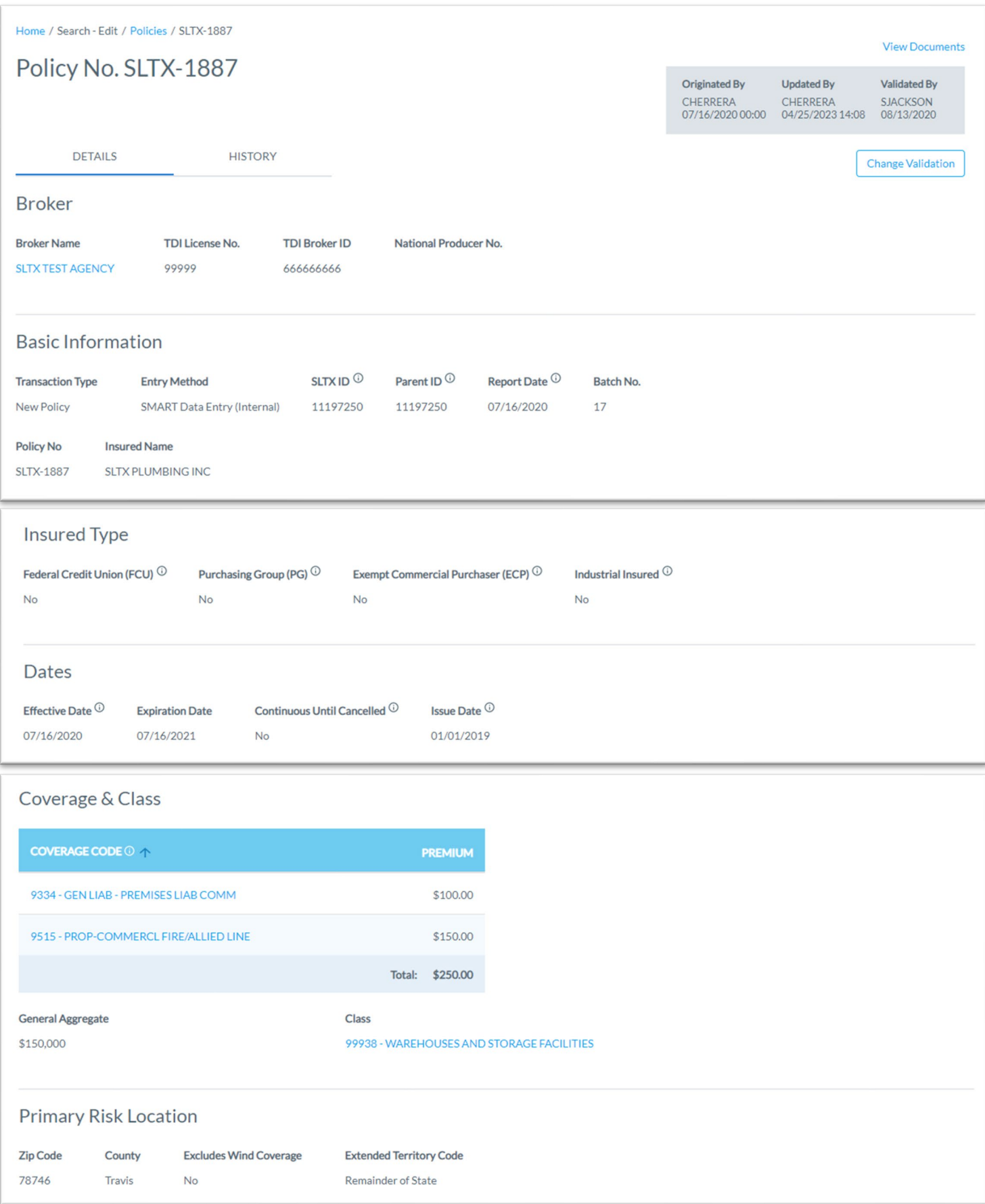

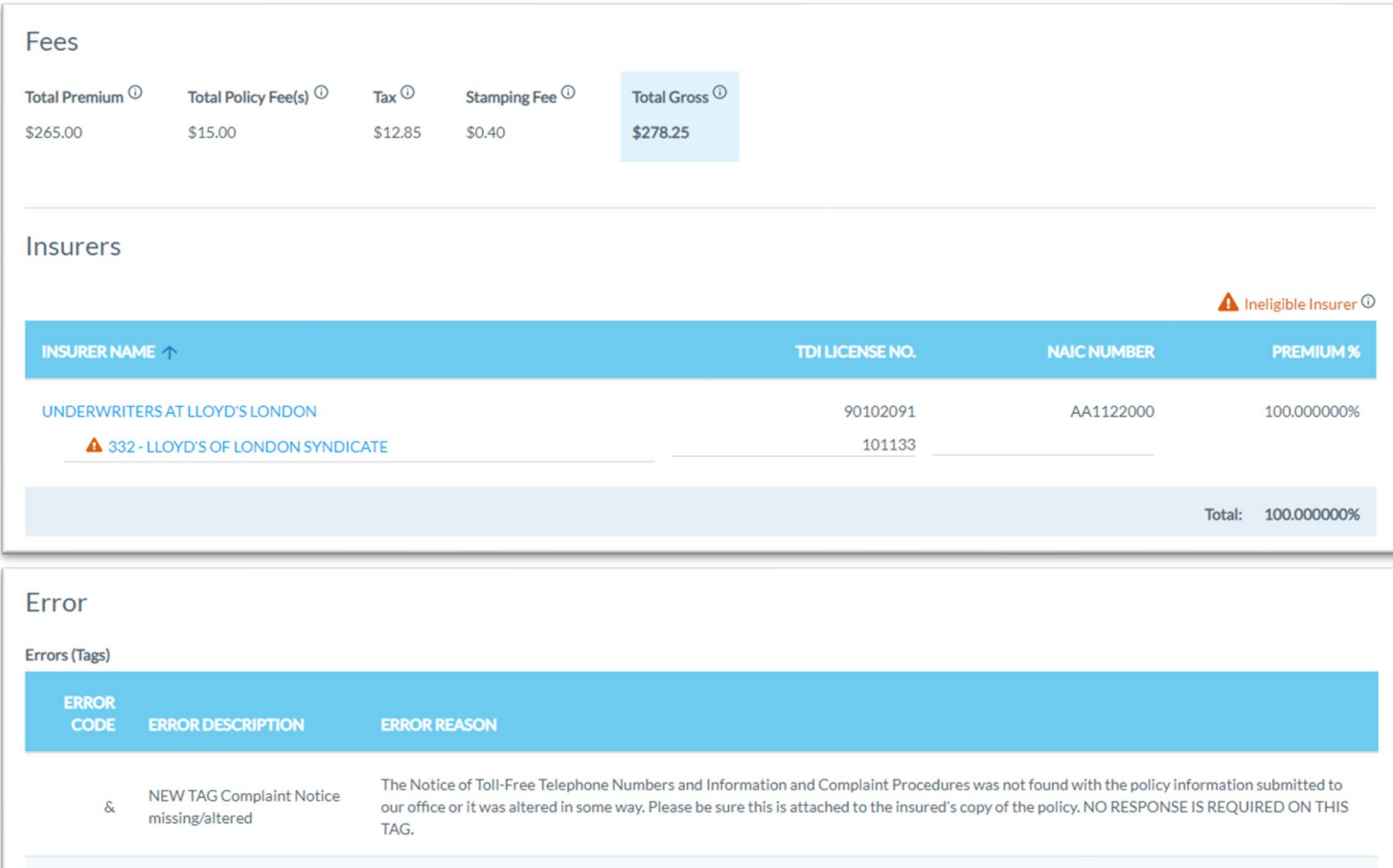

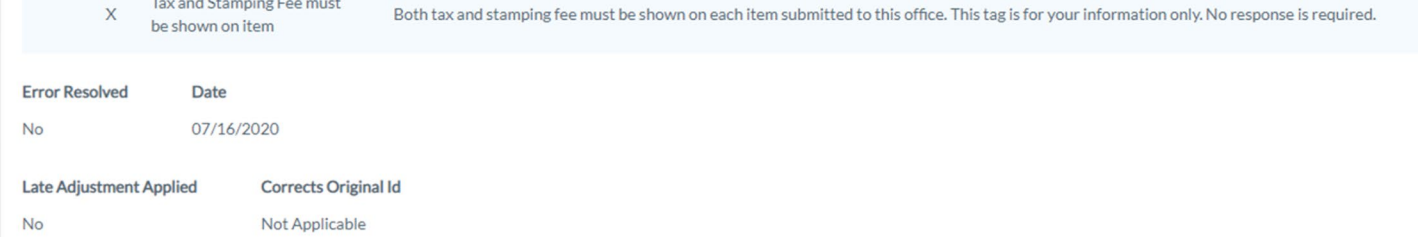

# Multi-State Transaction

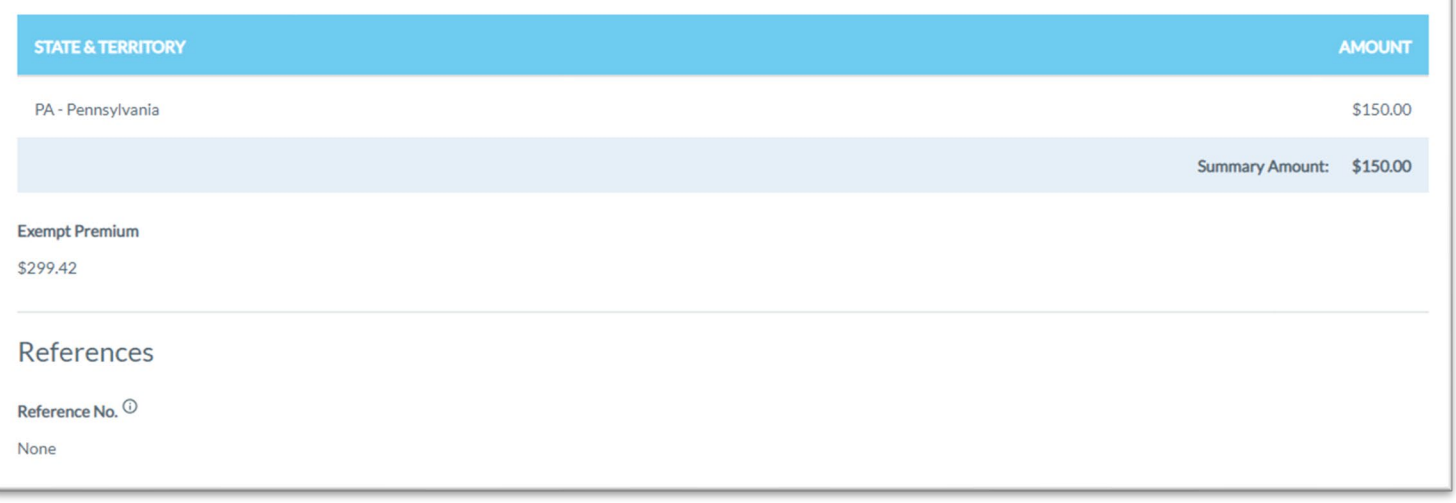

## **Display Option for Policies Table**

**Step 1:** After completing STEP 2 from the **BASIC Policy Search** section, you may also control which basic information is displayed within the Policies Result(s) table.

Note: Once this is selected, SMART will remember your selection.

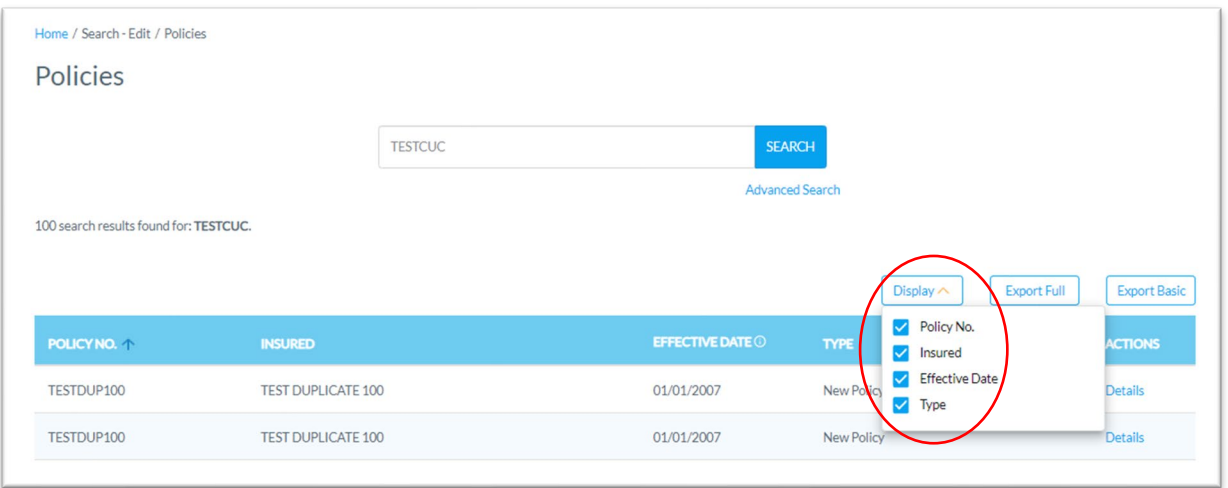